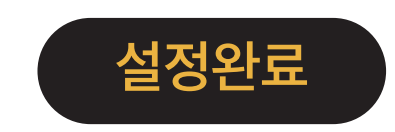

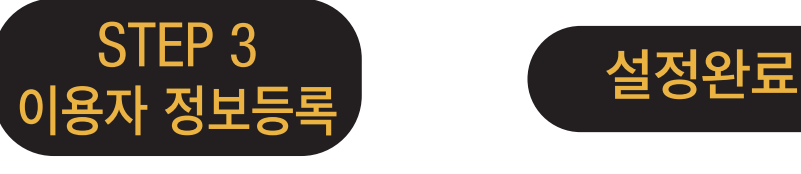

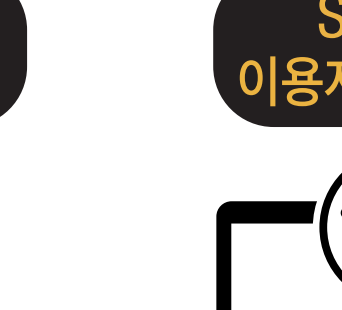

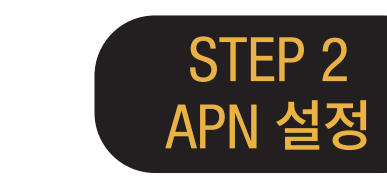

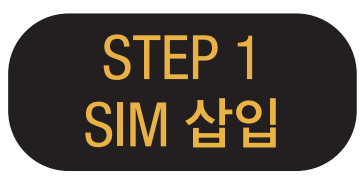

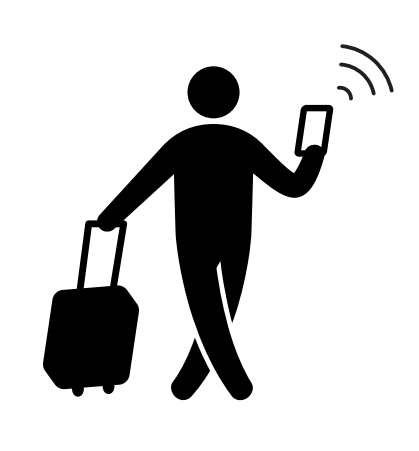

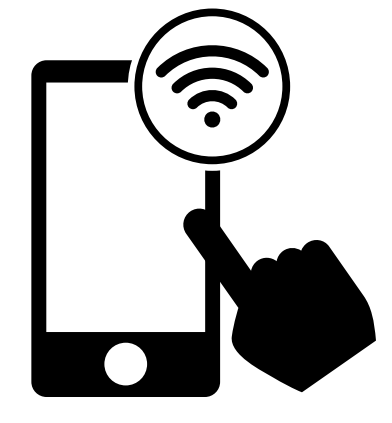

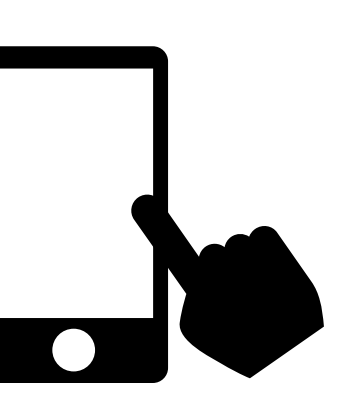

단말기를 재기동 한다.

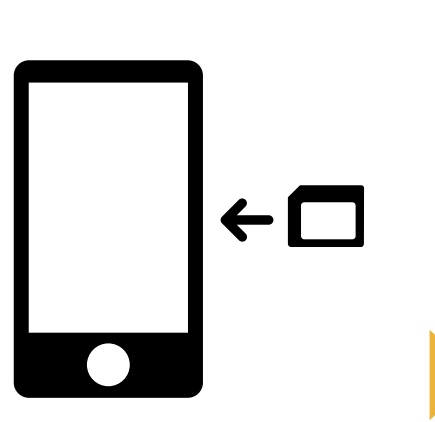

**이용개시**!

Wi-Fi에 접속한다. 이용자 정보등록 페이지로 이동하여 SIM카드에 기재되어 있는 PASSCODE1 / PASSCODE2 로 로그인 한다. ※로그인 후, 이용자의 정보 (성명·생년월일·국적·성별·여권번호) 와 이용개시 예정일을 등록한다.

SIM카드를 단말기에 삽입하기 APN 정보를 설정한후

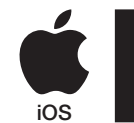

# iPhone **APN 설정 매뉴얼**

# STEP 2

Japan Travel SIM 을 이용하기전의 설정으로 돌아갈 경우 또는 타사의 SIM을 설정할 경우는 각 서비스 제공사에 문의하여 주세요.

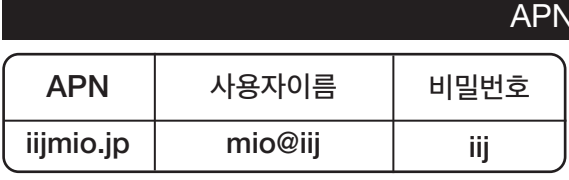

설정항목

\*이용하는 단말기의 OS 종류, 버전에 따라서 설정순서와 항목의 명칭은 상이할 수 있습니다.

\*각 메뉴얼의 화상은 영문으로 설정된 화면을 사용하고 있습니다.

### APN 수동 설정방법

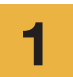

2

이용하는 단말기의 전원을 끄고 SIM 장착 후 1 4 전원을 넣는다.

※ 장착방법은 이용하시는 단말기의 매뉴얼 을 확인하여 주세요.

홈화면의 「Settings」 아이콘을 탭합니다.

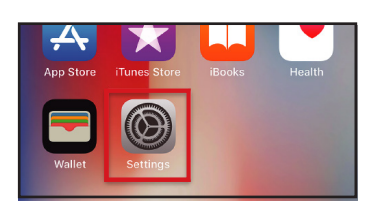

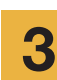

**3** 「Cellular」 를 탭합니다. **Settings** 

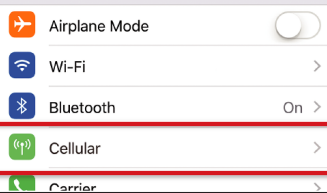

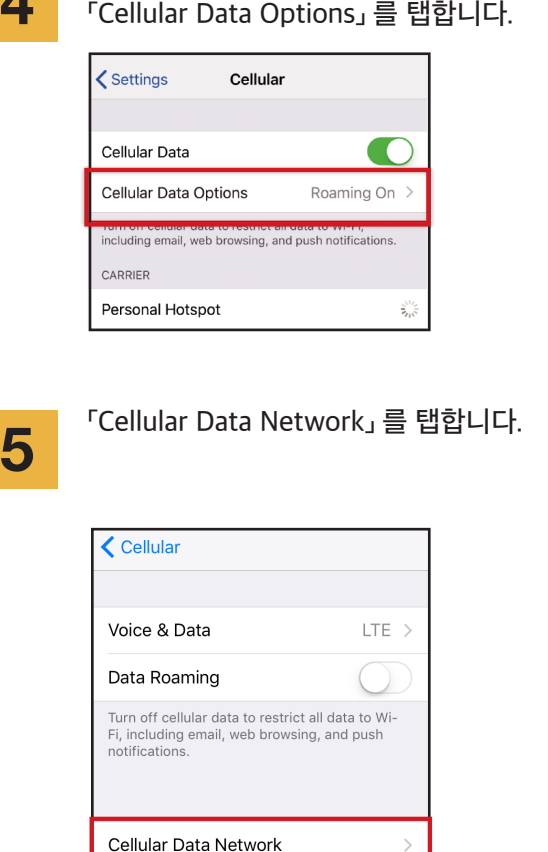

「Cellular Data」 온으로 설정,

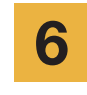

APN설정 항목을 입력합니다. 사용하려면 핫스팟 영역에 APN 설정을 입력하고 [개인 핫스팟]을 활성화 하세요.

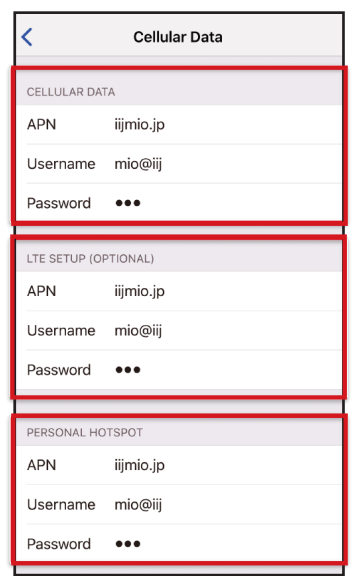

단말기를 재기동하고 개인정보 등록을 7 완료하세요.

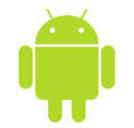

# Android **APN 설정 매뉴얼**

Japan Travel SIM 을 이용하기전의 설정으로 돌아갈 경우 또는 타사의 SIM 을 설정할 경우는 각 서비스 제공사에 문의하여 주세요.

ettings」 아이콘을 탭합니다.<br>1

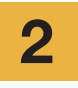

3

4

「WIRELESS & NETWORKS」 의 「More...」 탭한 후 「Mobile networks」 을 탭합니다.

「Access Point Names」 를 탭합니다. 「+」 또는 메뉴버튼에서 「New APN」 을 탭한후, APN 설정 항목을 입력합니다.

#### APN 설정항목

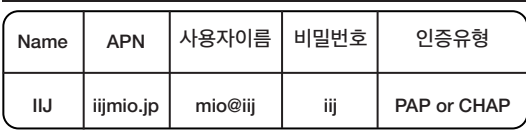

\*이용하는 단말기의 OS 종류, 버전에 따라서 설정순서와 항목의 명칭은 상이할 수 있습니다.

\*각 메뉴얼의 화상은 영문으로 설정된 화면을 사용하고 있습니다.

메뉴버튼에서 「Save」를 탭합니다. APN 일람 화면으로 돌아와서 작성한 APN 을 선택합니다. \* 일부 단말기는 APN 설정이 자동으로 검색되는 단말기가 있습니다. 이 경우 IIJ APN을 선택하세요.

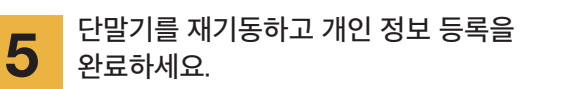

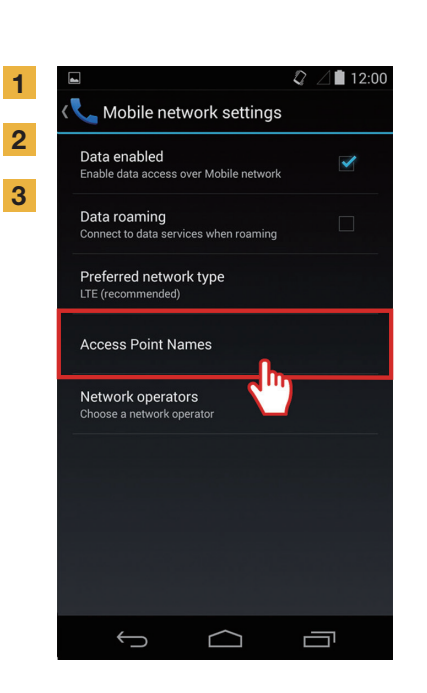

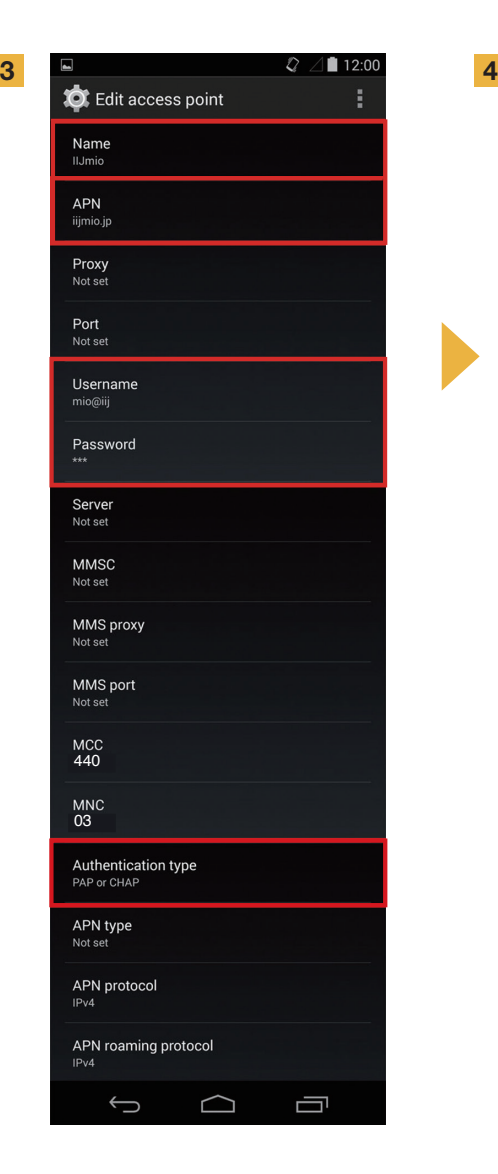

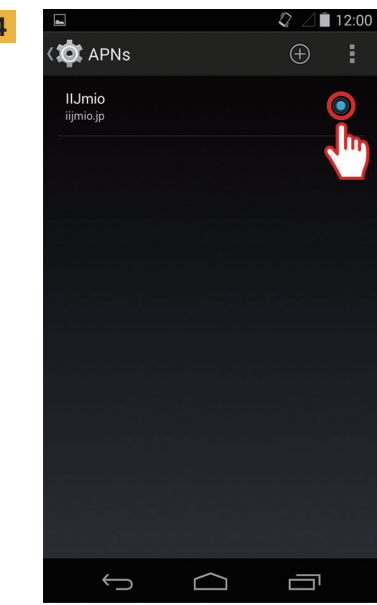

# **이용자 정보등록 (수동조작) 매뉴얼**

## STEP 3

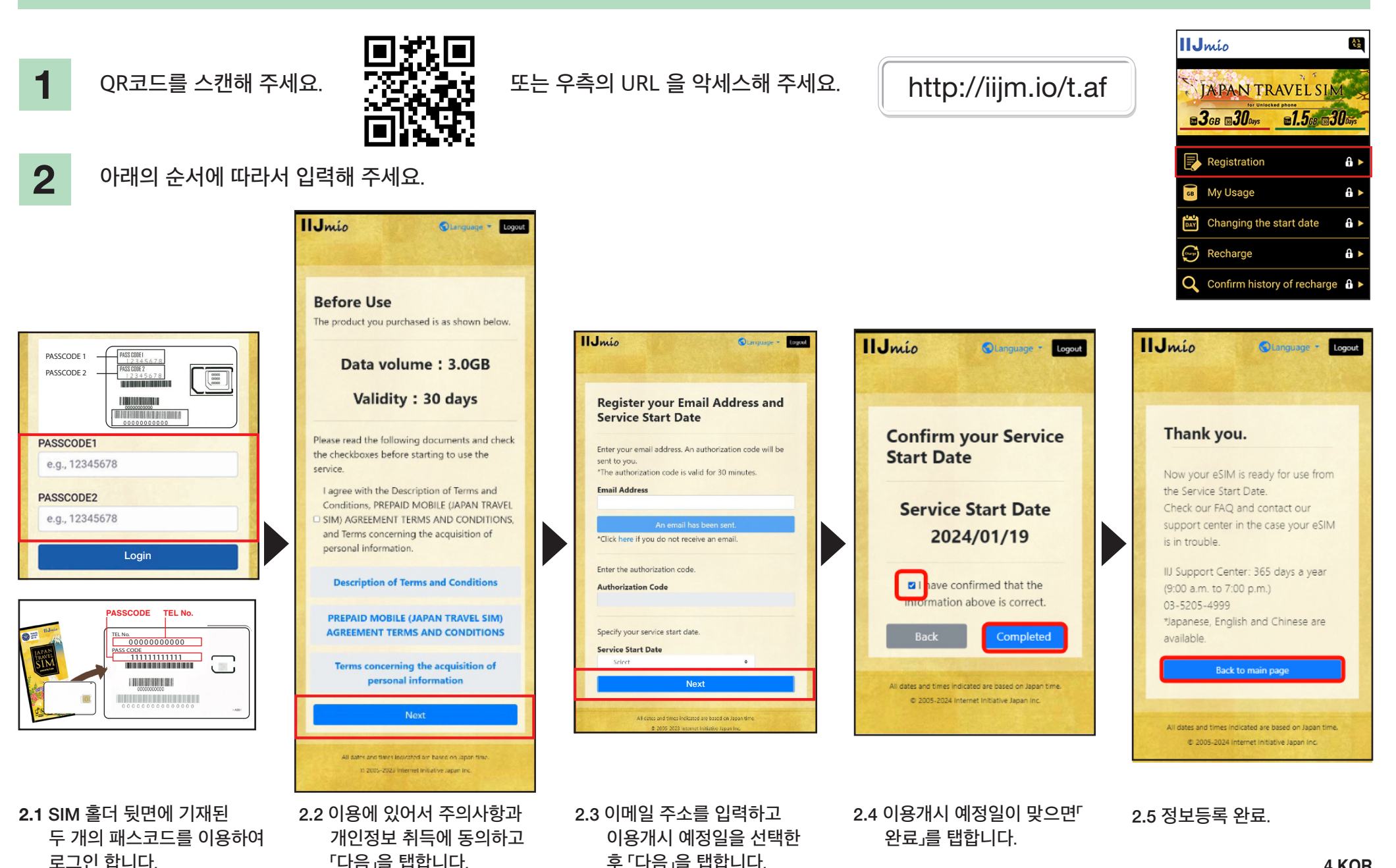

## **Japan Travel SIM 지원 사이트 매뉴얼**

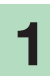

SIM 유효기간 및 남은 데이터 용량을 확인하려면 아래의 링크에 악세스 하세요.

### https://t.iijmio/jp/s/

또는 아래의 QR 코드를 스캔 하세요.

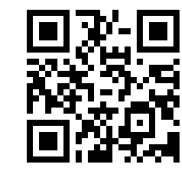

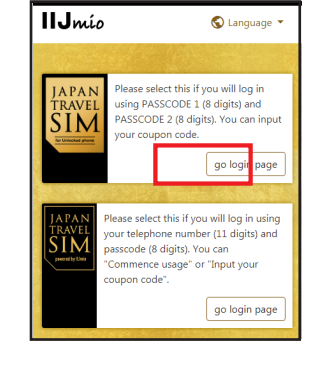

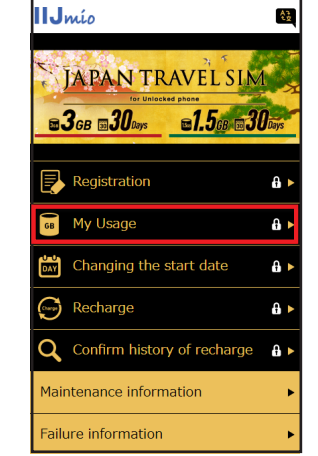

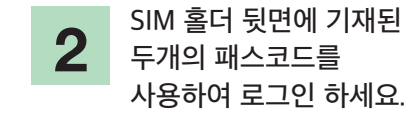

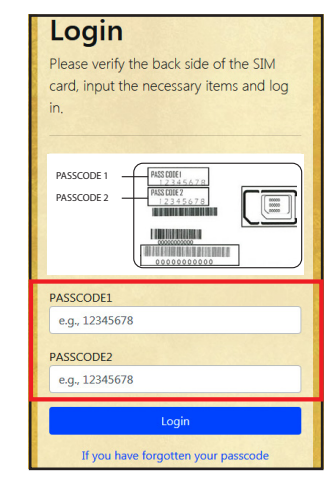

페이지를 아래로 스크롤 하시면 SIM의 정보가 표시됩니다. 지난 10 일 간의 SIM 데이터 사용량, 현재 남아있는 데이터 용량과 유효기간 및 충전내역이 표시됩니다.

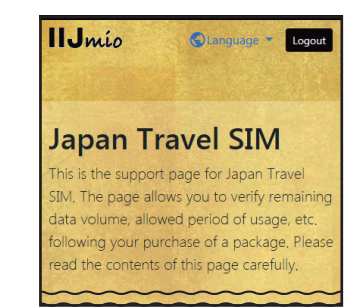

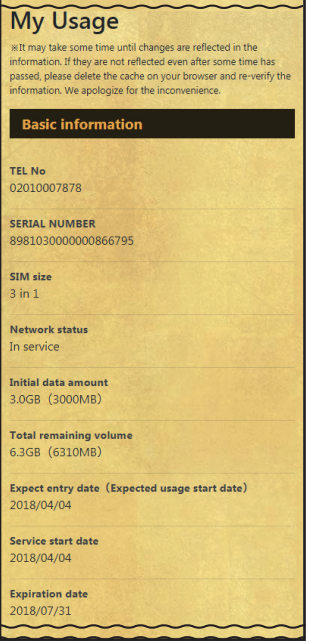

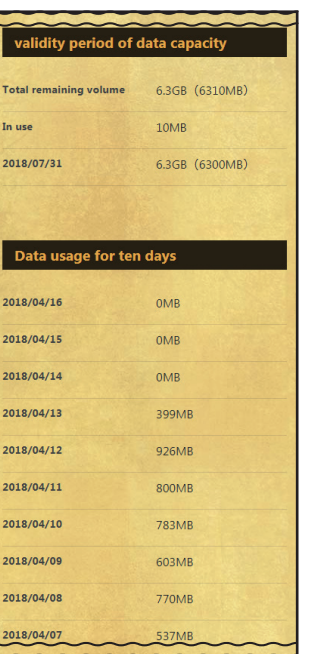

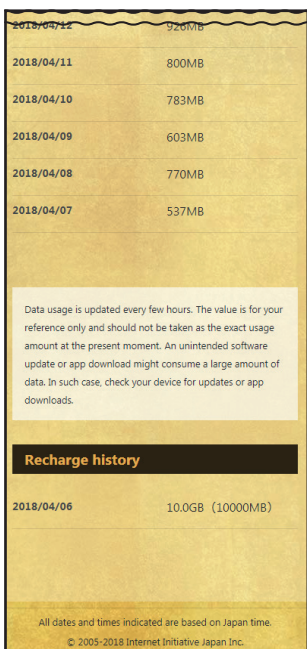

# **IP전화 이용방법 / 데이터 SIM 용량 추가방법**

я.

 $\overline{z}$ 

지불

 $\bar{\bm{\sigma}}$ 

자도출처

 $\left(\frac{1}{2}\right)$ 

지부이런

 $\bigstar$ 

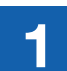

My 050 **앱의 설치 App Store 또는 Google Play 에서**  1 3 4 **「My 050」 검색한 후 설치합니다.**

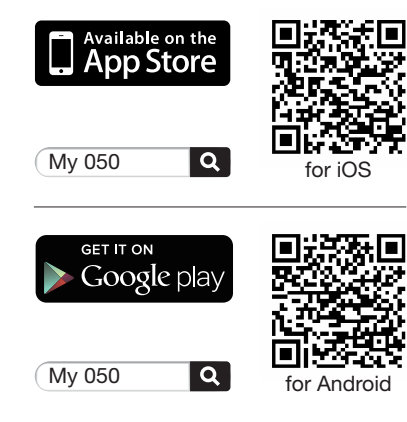

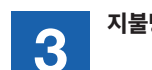

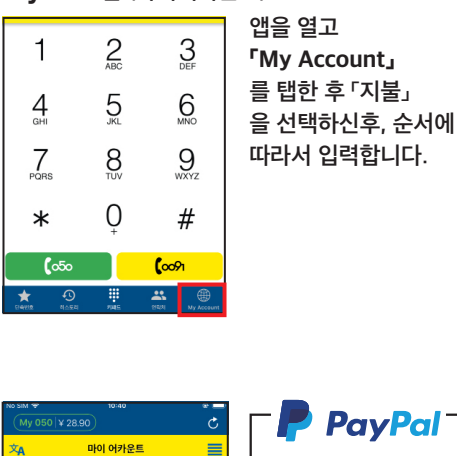

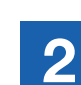

**계정 설정 브라스텔 카드 뒷면에 기재되어 있는 「USER ID」 「SIP 패스워드」 입력한 후 「Sign in」 을 탭합니다.**

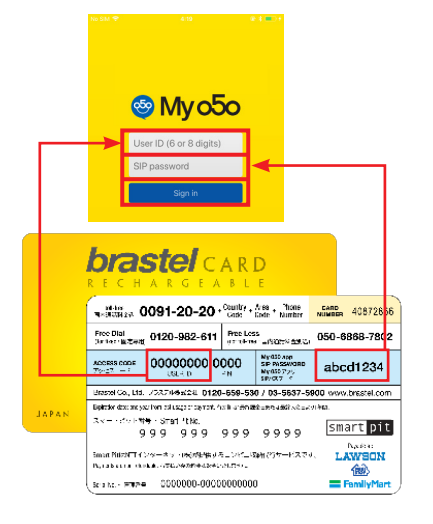

#### P PayPal **VISA**  $\overline{z}$  $rac{6}{50}$ 儞 채분 050 번호 SIM카드 충전 G**a**s  $\widehat{\bullet}$  $\mathbb{S}$  $\frac{1}{2}$ 総付担金 対策変更  $2 + 1$ J<mark>nionPa</mark><br>| Ele IIX **DISCOVER**  $\sqrt{\frac{1}{2}}$  $\mathbb{C}$  $\Box$  $|***|$

### **동봉된 지불용지로 편의점에서 지불 가능합니다.**

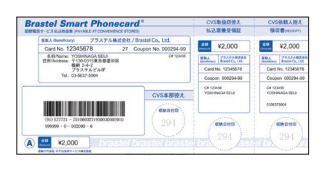

FamilyMar

### H **LAWSON 기타**

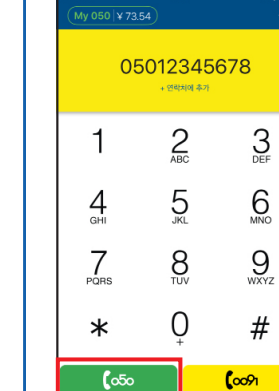

 $\mathcal{L}$ 

### **지불방법** SIM **카드 충전 전화거는 방법**

### My 050 **앱 (마이어카운트)** • SIM **카드 충전**

**Japan Travel SIM 의 데이터 용량을 추가할 경우 「My Account」 를 탭한후 「SIM 카드충전」 을 탭합니다.**

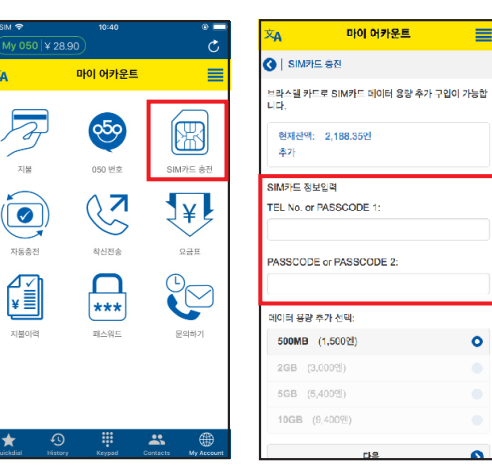

 $\circ$ 

 $\sqrt{2}$ 

 $\mathbf{R}$ 

∰

**국가번호 지역번호 (0제외)**

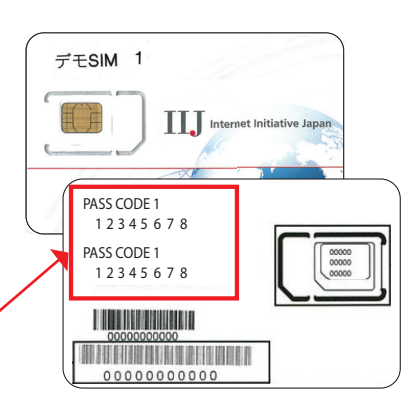

#### • **전화거는 방법**

**아래와 같이 상대방 전화번호를 누르신 후 050 버튼을 눌러 주세요. 일본 국내전화:**  $[0]$  $[0]$  $0]$  -  $[1]$  $[2]$  $[3]$  $[4]$  -  $[5]$  $[6]$  $[7]$  $[8]$  $\int$   $\circ$ **국제전화:**  82  $-$  (1)  $(2)$   $(3)$   $(4)$   $(5)$   $(6)$   $(7)$  $-$  2  $\int \circ 5$ 

**전화번호**

≡